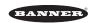

# PVS28 Parts Verification Sensor Demo Card

## Demo Kit (DK-PVS28 DEMO CARD)

| Models             | Part Number | Description                             |
|--------------------|-------------|-----------------------------------------|
| DK-PVS28 DEMO CARD | 235302      | PVS28 "Out of Box" Demo Modes           |
| PVS28D100QP*       | 814557      | PVS28 Parts Verification Sensor, 100 mm |

<sup>\*</sup>Demo this device with DBRQ Rechargeable Demo Box (p/n 808023) for full capability, or use with PSW-24-1 (p/n 803521) to show simple detection.

These devices are not included in the demo kit.

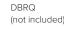

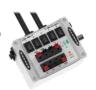

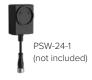

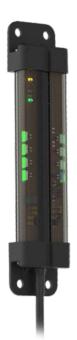

#### Features and Benefits

- Touchless activation removes the need for physical force to activate and improves speed in picking and fulfillment applications
- Devices are completely self-contained—no controller needed
- Teachable modes with color feedback for ease of use
- Resistant to ambient light, EMI, and RFI interference
- Sensing and indication in one device
- Programmable using Banner's Pro Editor software and Pro Converter Cable
- Three standard indicator colors for intuitive operator guidance. More colors and animations available using Pro Editor.

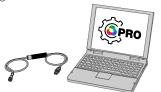

Use Banner's Pro Editor software and Pro Converter Cable to create custom configurations by selecting different colors, flash patterns, and animations.

For more information visit www.bannerengineering.com/proeditor

## PVS28 Demo Sequence

Connect the PVS28 to the 5-pin actuator pigtail on a DBRQ Rechargeable Power Supply.

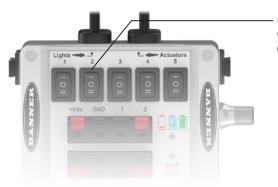

Use switches to initiate demo sequences (See tables on next page)

Alternative Option: Connect the PSW-24-1 power supply to the PVS28 with the QD cordset.

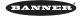

### **Four State Logic Demo**

- 1. Put your hand in front of the sensor to show detection, the PVS28 will show red (This is like a mispick in pick-to-light). Confirm the output by showing the LED on the DBRQ.
- 2. Turn on switch 1 on DBRQ to show green color (This is like a job light input in pick-to-light).
- 3. Put your hand in front of the sensor, the PVS28 will show yellow (this is like an acknowledge in pick-to-light).

#### **Pro Editor Demo**

\*NOTE: Please make sure you have the most current (Free) Pro Editor software by downloading at BEC.com.

- 1. Connect PVS28 to Pro Converter Cable.
- 2. Connect to Pro Editor Software on your laptop or PC.
- 3. Make sure Target Mode is set to: Normal.
- 4. Change Output Switchpoint Low (mm) to 100mm.
- 5. Change Output Switchpoint High (mm) to 300mm.
- 6. Change State 2 (WH) animation to 50/50 Rotate with Green (color 1) and Blue (color 2).
- 7. Change State 3 (Output) animation to Flash. Keep Red (color 1).
- 8. Change State 4 (WH & Output) animation to Intensity Sweep and change color to Magenta (color 1).
- 9. Click on Write and now your new Pro Editor configuration is saved.
  - \*NOTE: Prior to clicking on Write, you can check all settings (States) by clicking on Start (Preview) and then stop.
- 11. Disconnect from Pro Editor cable.
- 12. Connect to DBRQ cable and repeat all steps shown for the Four Logic Demo above. All of your Pro Editor animations will be shown.

\*NOTE: Retroreflective option available. See datasheet 233619 for more information.

#### **Reset Using the Banner Pro Editor Software**

- 1. To reset device back to factory settings, reconnect the Pro Editor cable and connect to Pro Editor by clicking on Connect.
- 2. Once connected, now click on Device (At top of page) and click on Restore Factory Device Configuration.

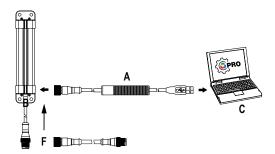

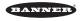